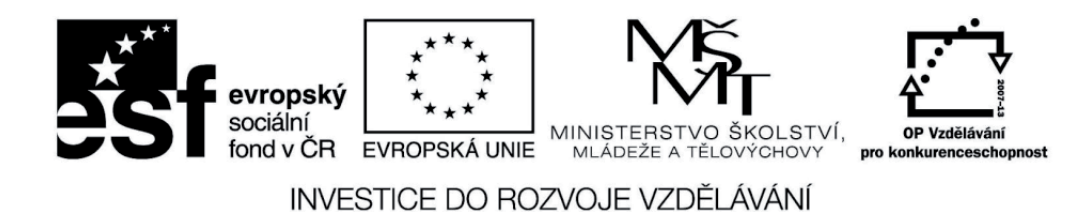

# **INTEGROVANÁ** STŘEDNÍ ŠKOLA POLYGRAFICKÁ

## **Webové stránky** 9. Pozadí webové stránky Barevné pozadí

Vytvořil: Petr Lerch

Datum vytvoření: 25. 10. 2012

DUM číslo: 9

Název: Pozadí webové stránky Barevné pozadí

Strana: 1/6

www.isspolygr.cz

Integrovaná střední škola polygrafická, Brno, Šmahova 110 Smahova 110, 627 00 Brno

Interaktivní metody zdokonalující edukaci na ISŠP CZ.1.07/1.5.00/34.0538

**Webové STRÁNKY** 

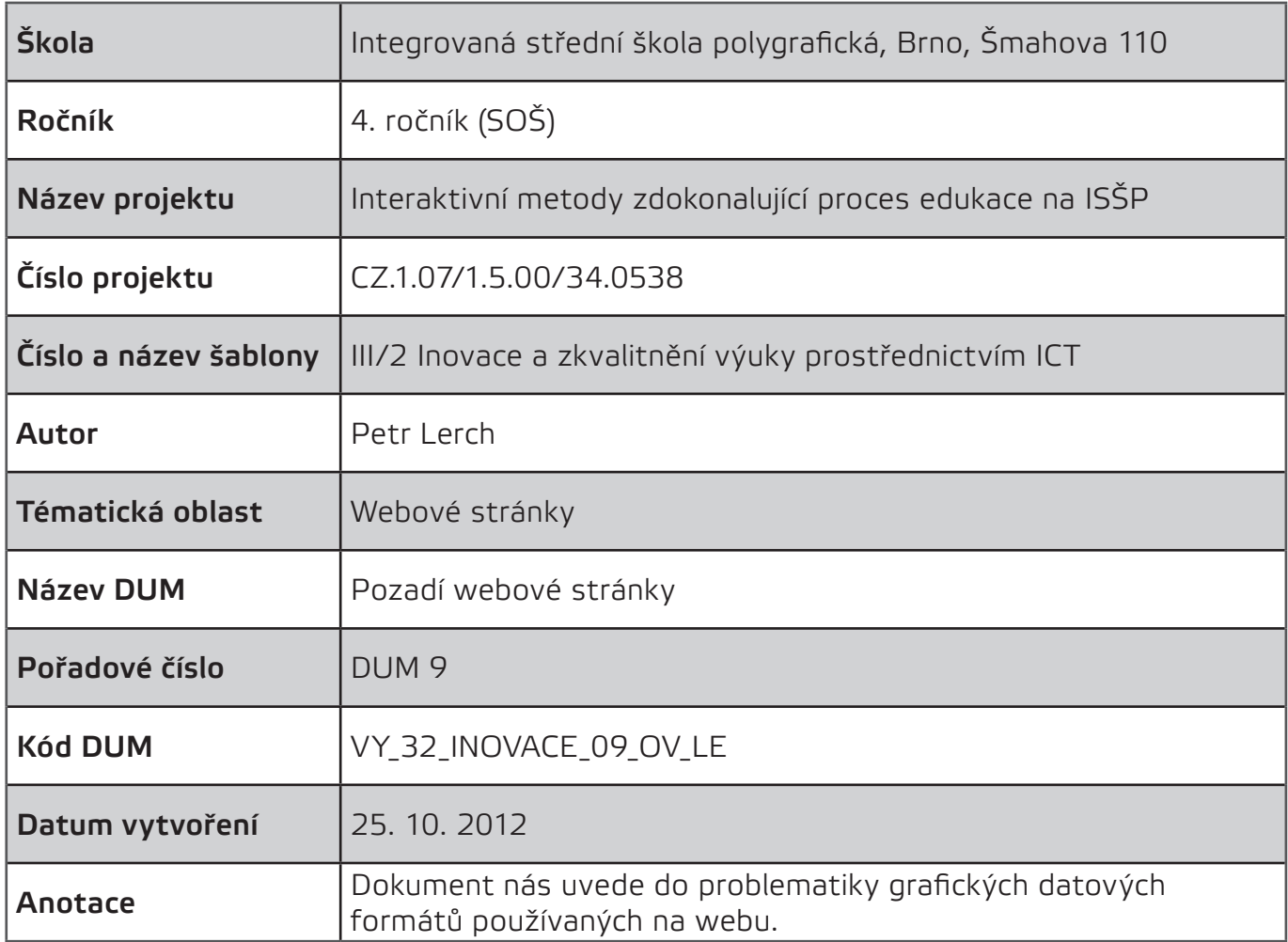

#### **Pokud není uvedeno jinak, je uvedený materiál z vlastních zdrojů autora.**

Integrovaná střední škola polygrafická, Brno, Šmahova 110 Smahova 110, 627 00 Brno

Interaktivní metody zdokonalující edukaci na ISSP CZ.1.07/1.5.00/34.0538

**webové str ánk y** DUM číslo: 9

Název: Pozadí webové stránky Barevné pozadí

Strana: 2/6

## **HTML s jednolitým barevným pozadím**

Vytvoříme nový prázdný HTML dokument.

*Soubor > Nový...*

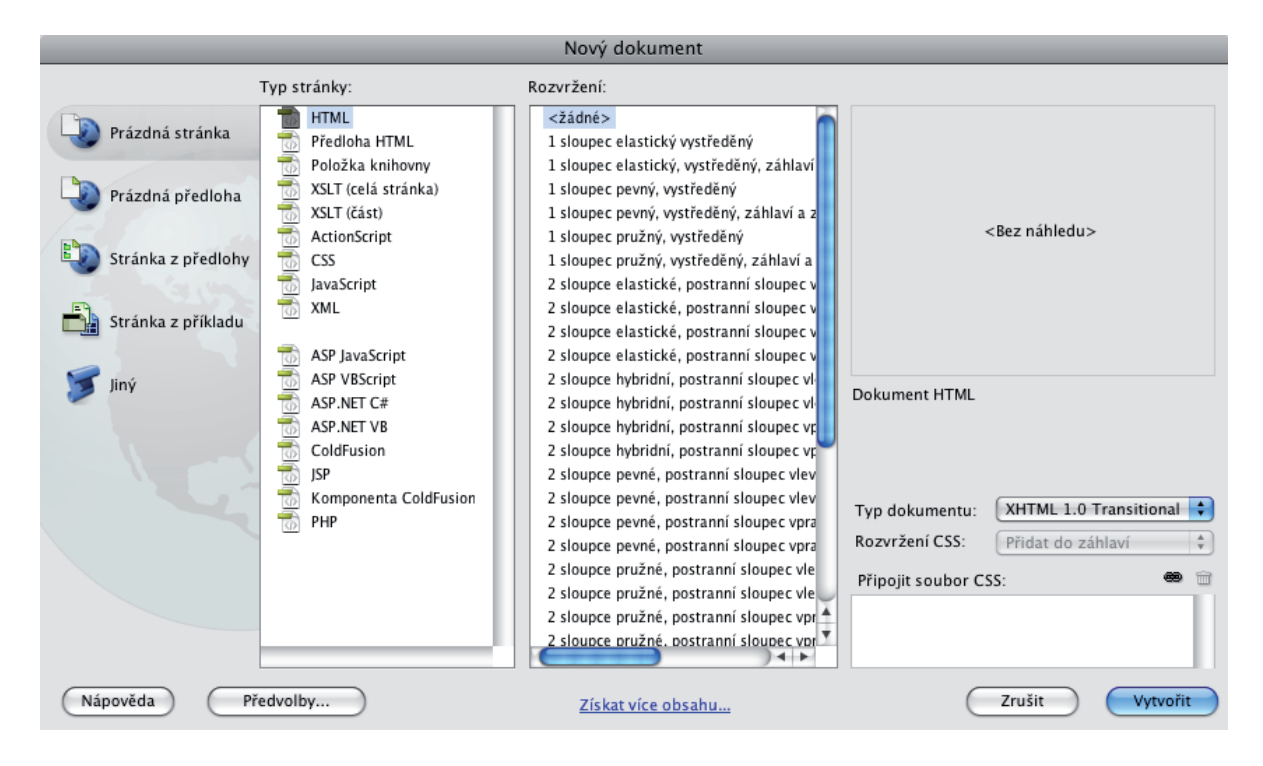

Dokument uložíme do lokální kořenové složky pod názvem **barva.html**

*Soubor > Uložit*

Integrovaná střední škola polygrafická, Brno, Šmahova 110 Šmahova 110, 627 00 Brno

Interaktivní metody zdokonalující edukaci na ISŠP CZ.1.07/1.5.00/34.0538

**webové str ánk y** DUM číslo: 9

Název: Pozadí webové stránky Barevné pozadí

Strana: 3/6

Vytvoříme nové pravidlo CSS pro tag <br/>body>.

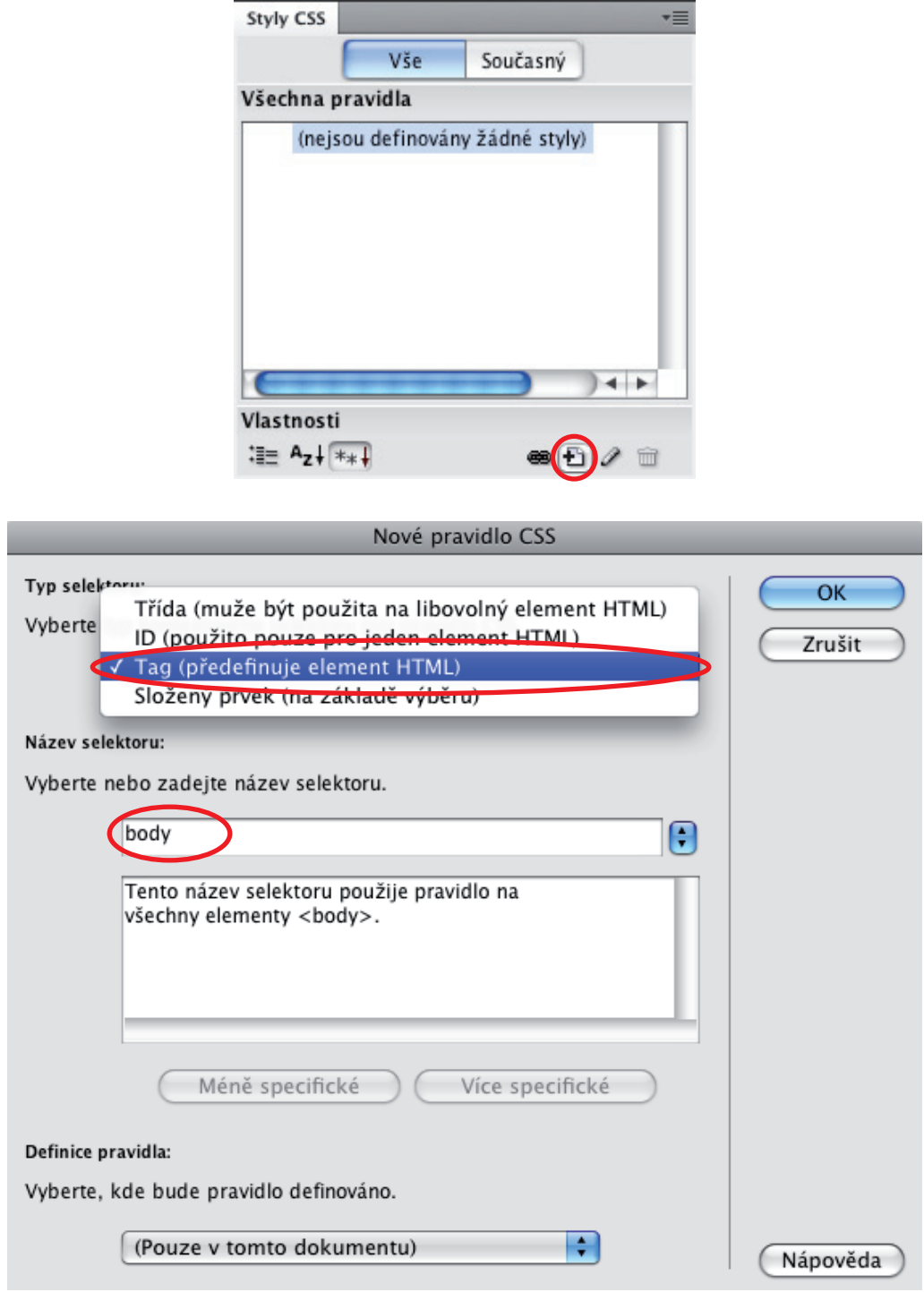

Potvrdíme tabulku **Nové pravidlo CSS**.

Integrovaná střední škola polygrafická, Brno, Šmahova 110 Smahova 110, 627 00 Brno

Interaktivní metody zdokonalující edukaci na ISSP CZ.1.07/1.5.00/34.0538

**webové str ánk y**

#### DUM číslo: 9

Název: Pozadí webové stránky Barevné pozadí

Strana: 4/6

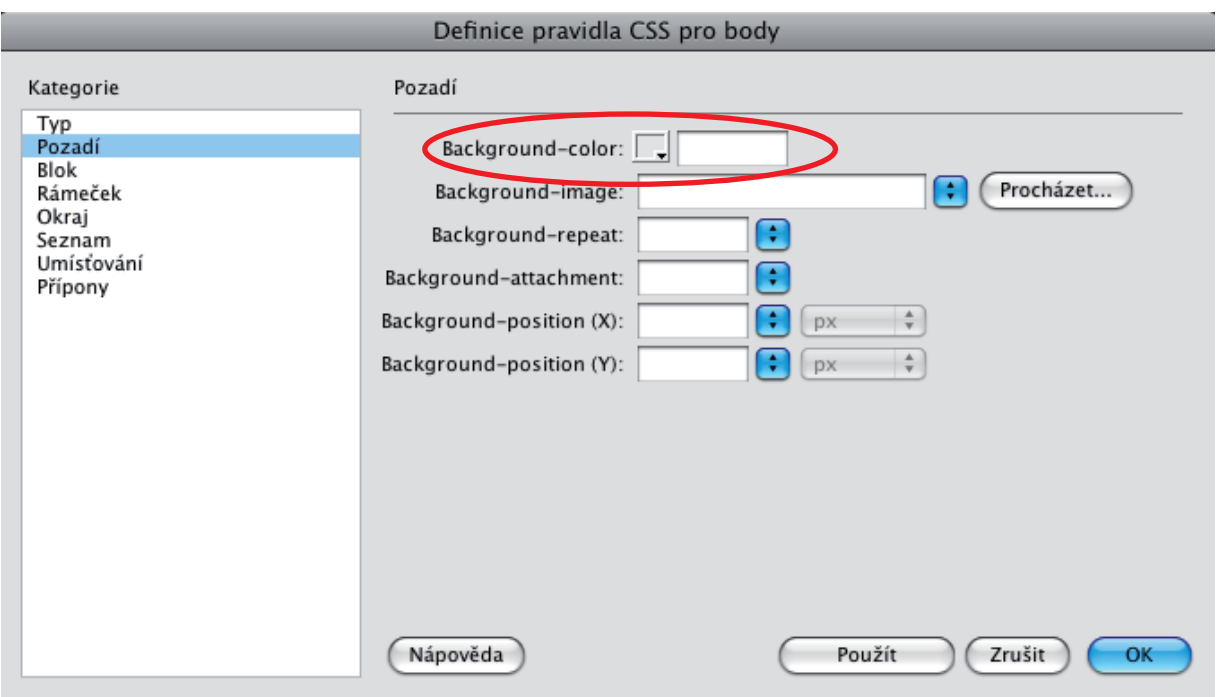

V tabulce **Definice pravidla CSS pro body** zadáme do políčka Background-color libovolnou barvu. My použijeme šedou barvu #555555.

Klikneme na tlačítko OK. Soubor uložíme.

*Soubor > Uložit*

Hotovo, nyní můžeme zobrazit strá nku v prohlížeči.

Máme prázdnou webovou stránku s jednolitým šedým pozadím.

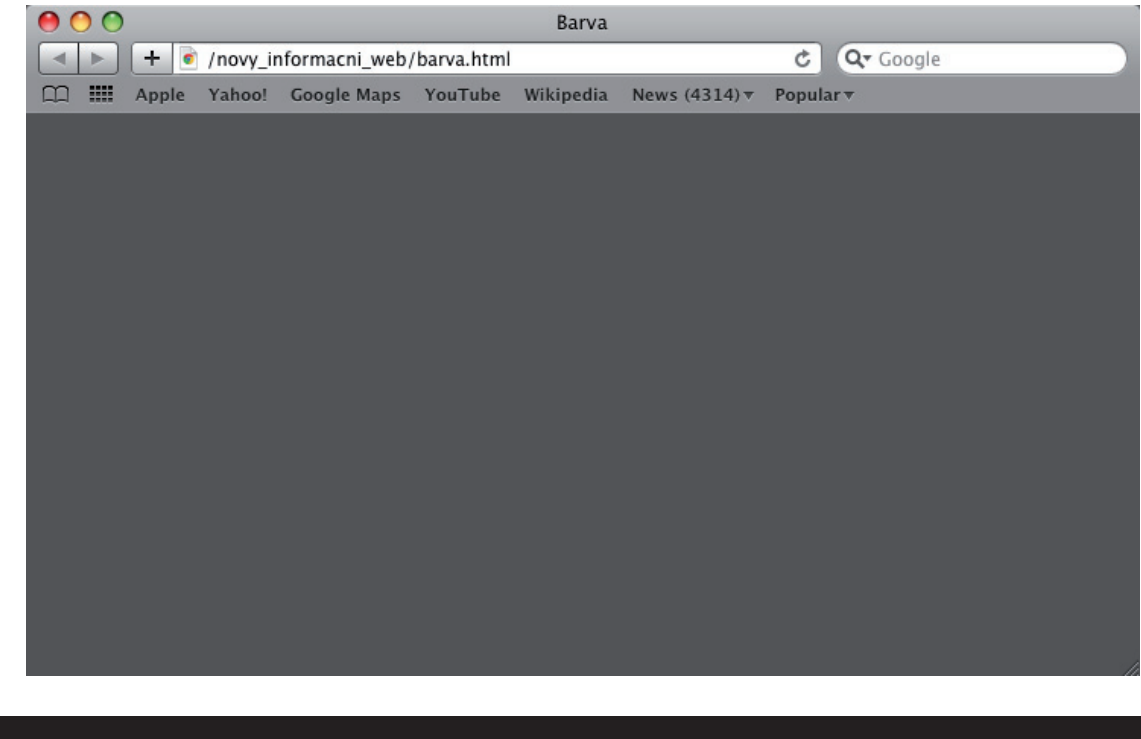

Integrovaná střední škola polygrafická, Brno, Šmahova 110 Smahova 110, 627 00 Brno

Interaktivní metody zdokonalující edukaci na ISŠP CZ.1.07/1.5.00/34.0538

**webové str ánk y** DUM číslo: 9

Název: Pozadí webové stránky Barevné pozadí

Strana: 5/6

### **Úkoly**

1. Využijte Adobe Photoshopu a zjistěte kód zelené, modré a růžové barvy. Kódy barev následně aplikujte na pozadí v Adobe Dreamweaveru.

Integrovaná střední škola polygrafická, Brno, Šmahova 110 Smahova 110, 627 00 Brno

Interaktivní metody zdokonalující edukaci na ISSP CZ.1.07/1.5.00/34.0538

**webové str ánk y** DUM číslo: 9

Název: Pozadí webové stránky Barevné pozadí

Strana: 6/6